# 2020년 캡스톤디자인 졸업 심사

KIT: Keyword in the Video 김태웅 201511098 이상철 201311147 김동준 201610831 이효정 201611099

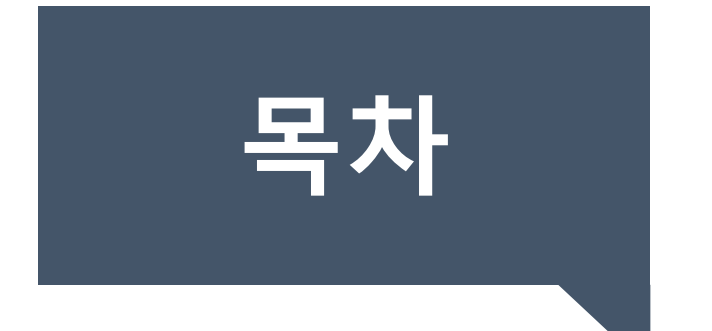

## 4. 시연 영상

3. 기술적 소개

#### 2. 개발 목적 및 기대효과

1. 프로젝트 소개

### **프로젝트 소개**

**팀장: 김태웅**

**메인 프로그래머: 이상철**

**GUI 프로그래머: 이효정**

**문서 담당 및 테스터: 김동준**

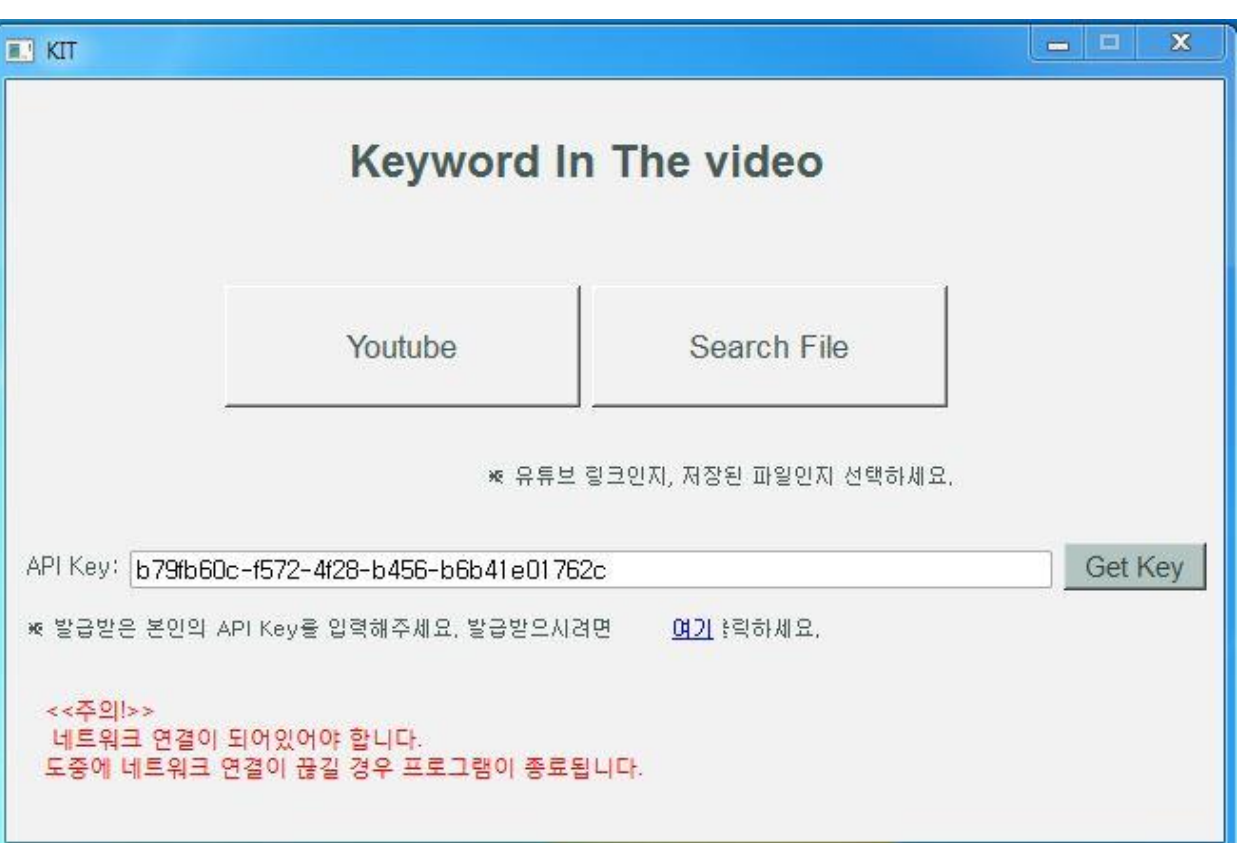

#### **키워드와 동영상을 입력하여 키워드가 등장 한 시간대를 찾아줌**

### **개발 동기 및 기대 효과**

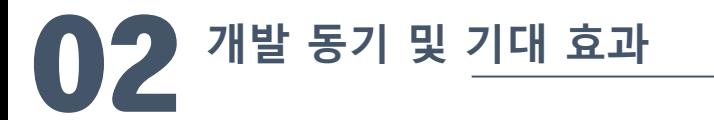

**여러 웹사이트를 통한 동영상 접근성 증가**

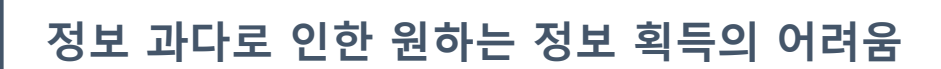

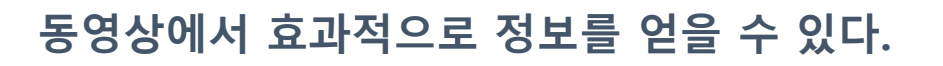

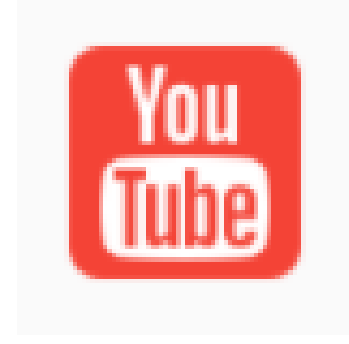

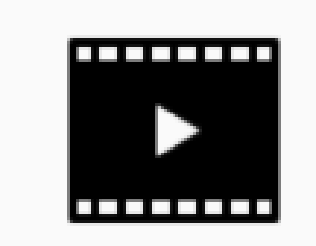

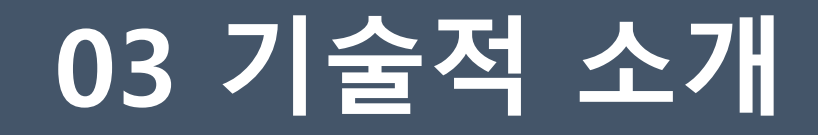

**운영체제: Windows 10**

**개발언어: Python**

**주요 API: 음성인식기술(aiopen.etri.re.kr), FFMPEG, Youtube-dl**

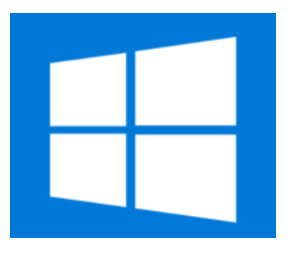

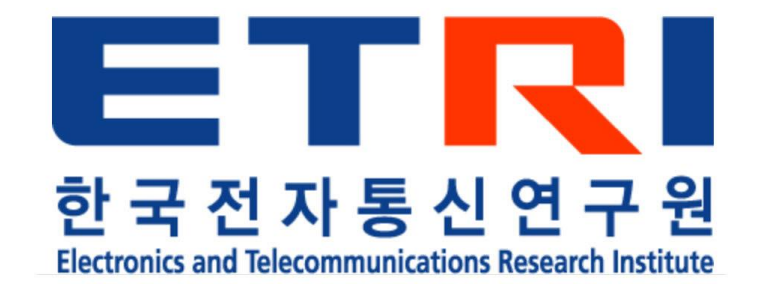

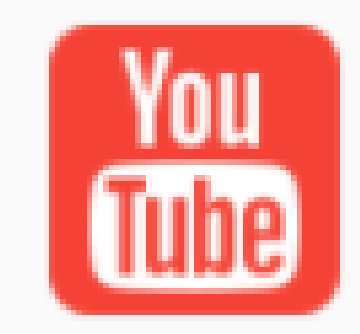

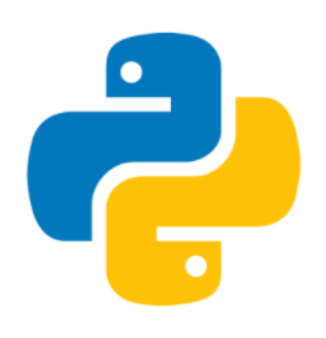

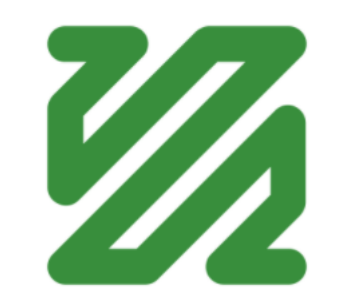

#### 03 **기술적 소개 – 알고리즘**

**음원분할 알고리즘**

#### **STT(Speech to Text)처리결과를 저장**

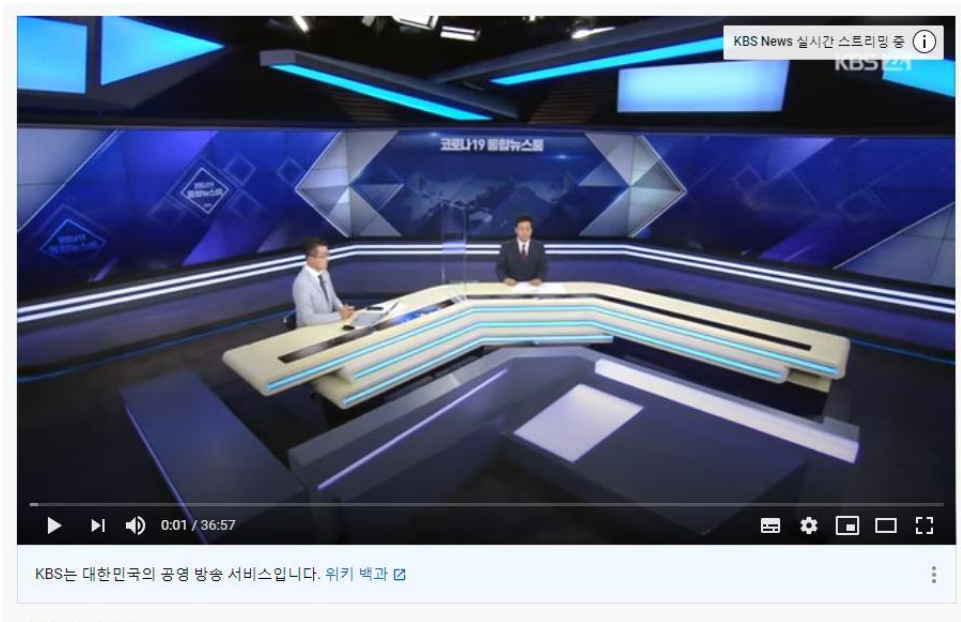

#### #KBS #뉴스 #뉴스24

[KBS 통합뉴스룸 다시보기] 신규 확진 121명...11일째 100명대 (13일 16:30~)

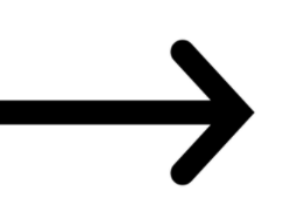

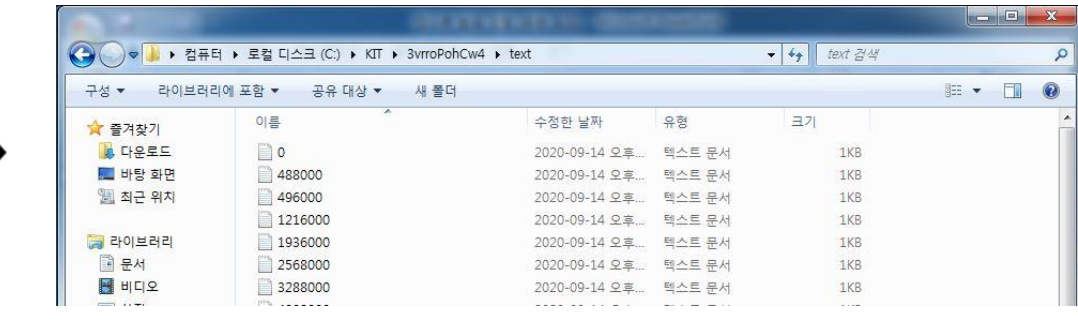

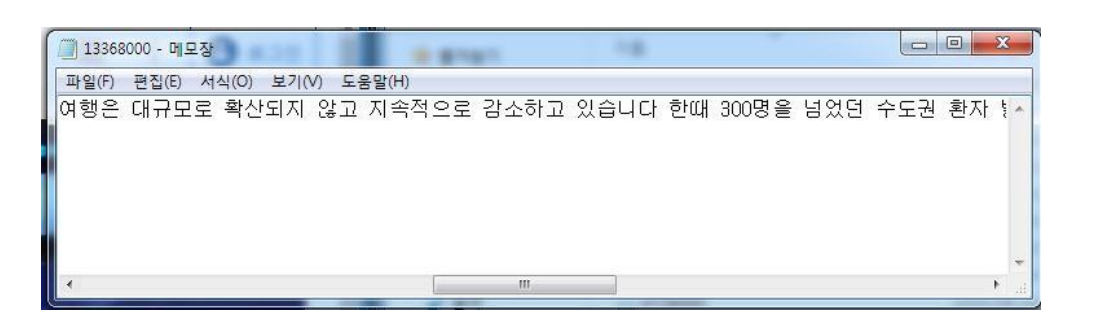

03 **기술적 소개 – 프로그램 실행 순서**

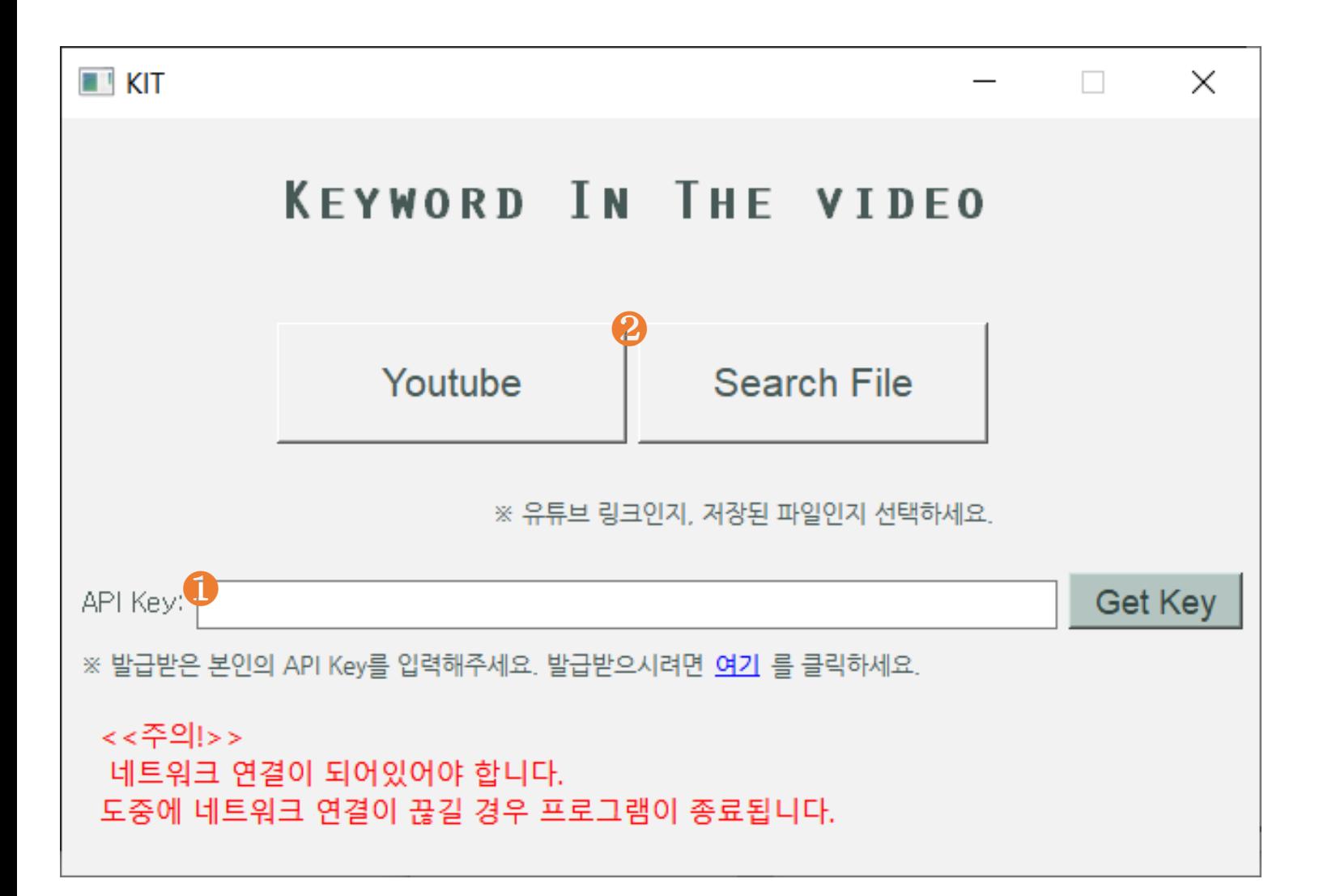

❶ ETRI에서 발급받은 API Key를 입력 합니다. ※ Get Key 버튼을 클릭하면 이전에 입 력한 API Key가 자동으로 입력됩니다.

**❷** Youtube 링크를 가지고 프로그램 을 이용할 경우 Youtube 버튼을, PC에 저장된 영상을 가지고 프로그램을 이 용할 경우 Search File버튼을 클릭합니 다.

03 **기술적 소개 – 프로그램 실행 순서**

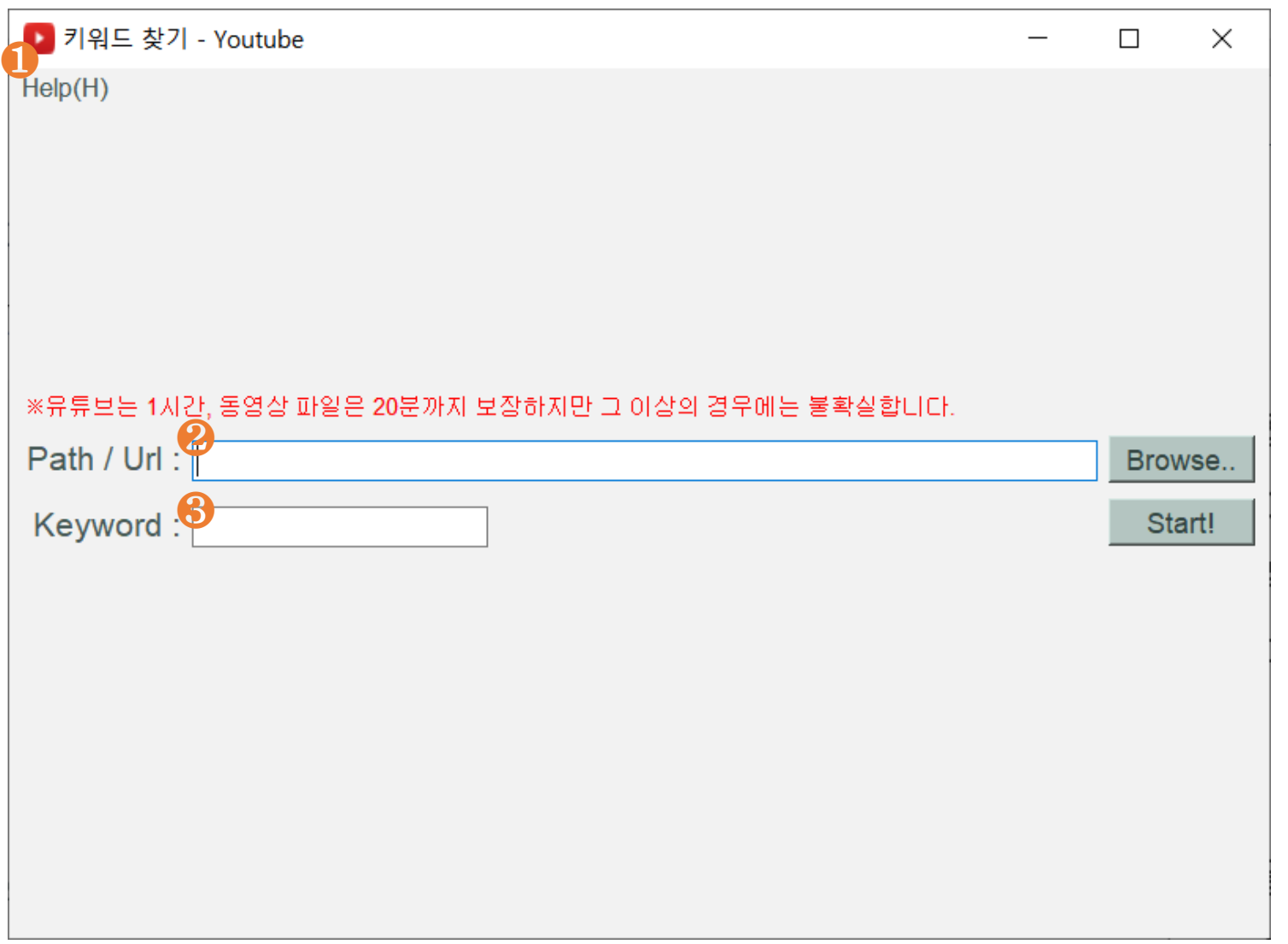

❶ Help 메뉴 또는 Ctrl+(H)를 누르면 프로그램에 대한 간략한 사용법이 담 긴 페이지가 나옵니다.

❷ Path / Url의 텍스트박스에 유튜브 링크를 입력합니다. 이때 옆의 Browse.. 버튼을 클릭하면 유튜브 홈페이지를 새 창에서 띄워줍니다.

❸ 영상에서 찾고자 하는 키워드를 입 력하고 Start!버튼을 클릭합니다. ※ 유튜브의 경우 1시간까지는 보장하 지만 그 이상의 경우는 불확실합니다.

03 **기술적 소개 – 프로그램 실행 순서**

![](_page_12_Picture_87.jpeg)

처리가 완료되면 테이블에 시간대 정 보와 그 시간대에 해당 키워드가 나온 빈도수를 테이블에 보여줍니다.

테이블의 행을 더블 클릭하거나 행에 포커스를 주고 Play that time!버튼을 클릭하면 해당 시간대의 영상을 보여 줍니다.

03 **기술적 소개 – 프로그램 실행 순서**

![](_page_13_Picture_130.jpeg)

**❶** Search File을 선택해서 들어온 경우 Browse..버튼을 클릭해 파일 탐색기에 서 원하는 파일을 선택하면 파일의 경 로가 Path/Url 텍스트박스에 입력됩니 다.

❷ 영상에서 찾고자 하는 키워드를 입 력하고 Start!버튼을 클릭합니다. ※ PC에 저장된 파일의 경우 20분까지 는 보장하지만 그 이상의 경우는 불확 실합니다.

03 **기술적 소개 – 프로그램 실행 순서**

![](_page_14_Picture_91.jpeg)

처리가 완료되면 테이블에 시간대 정 보와 그 시간대에 해당 키워드가 나온 빈도수를 테이블에 보여줍니다.

테이블의 행을 더블 클릭하거나 행에 포커스를 주고 Play that time!버튼을 클릭하면 해당 시간대의 영상을 새 창 에서 보여줍니다.

### 04 시연 영상

![](_page_16_Picture_0.jpeg)

◆ 天漢 ⑦ 2 - 空 产 も ⊿ 2年150

![](_page_17_Picture_0.jpeg)